## **Aktivierung der Mikrofonnutzung**

**Gleiches gilt für die Kameranutzung** 

Unter Umständen funktioniert euer Mikrofon in Zoom nicht. Dies kann möglicherweise an den Datenschutzeinstellungen eures Rechners liegen. Mit den folgenden zwei Lösungsansätzen könnt ihr das Problem möglicherweise beheben.

# **Lösung 1 Windows 10 – Aktivierung der Mikrofonnutzung für Apps**

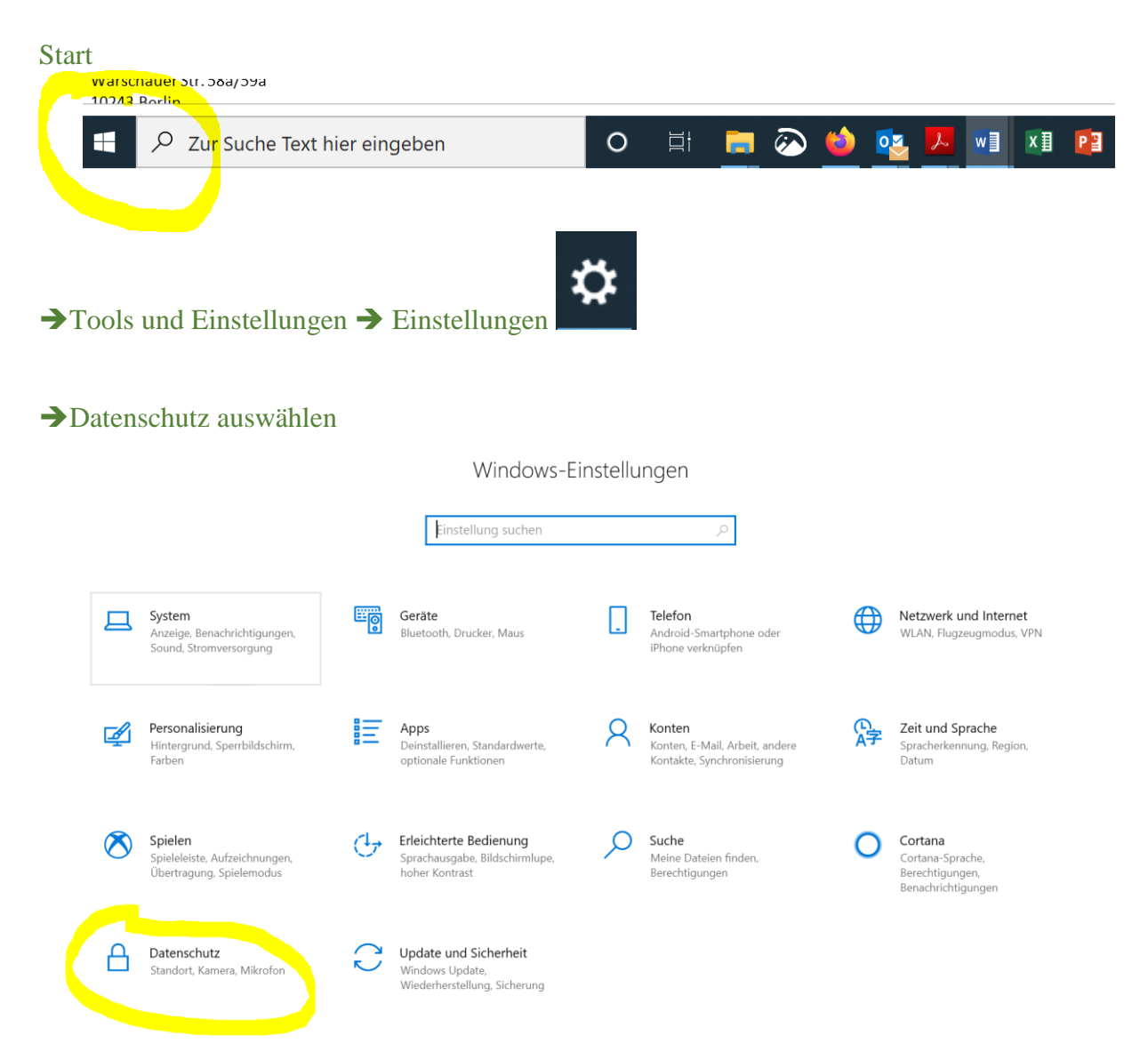

#### Mikrofon anklicken (Dies gilt für die Kameraeinstellungen)

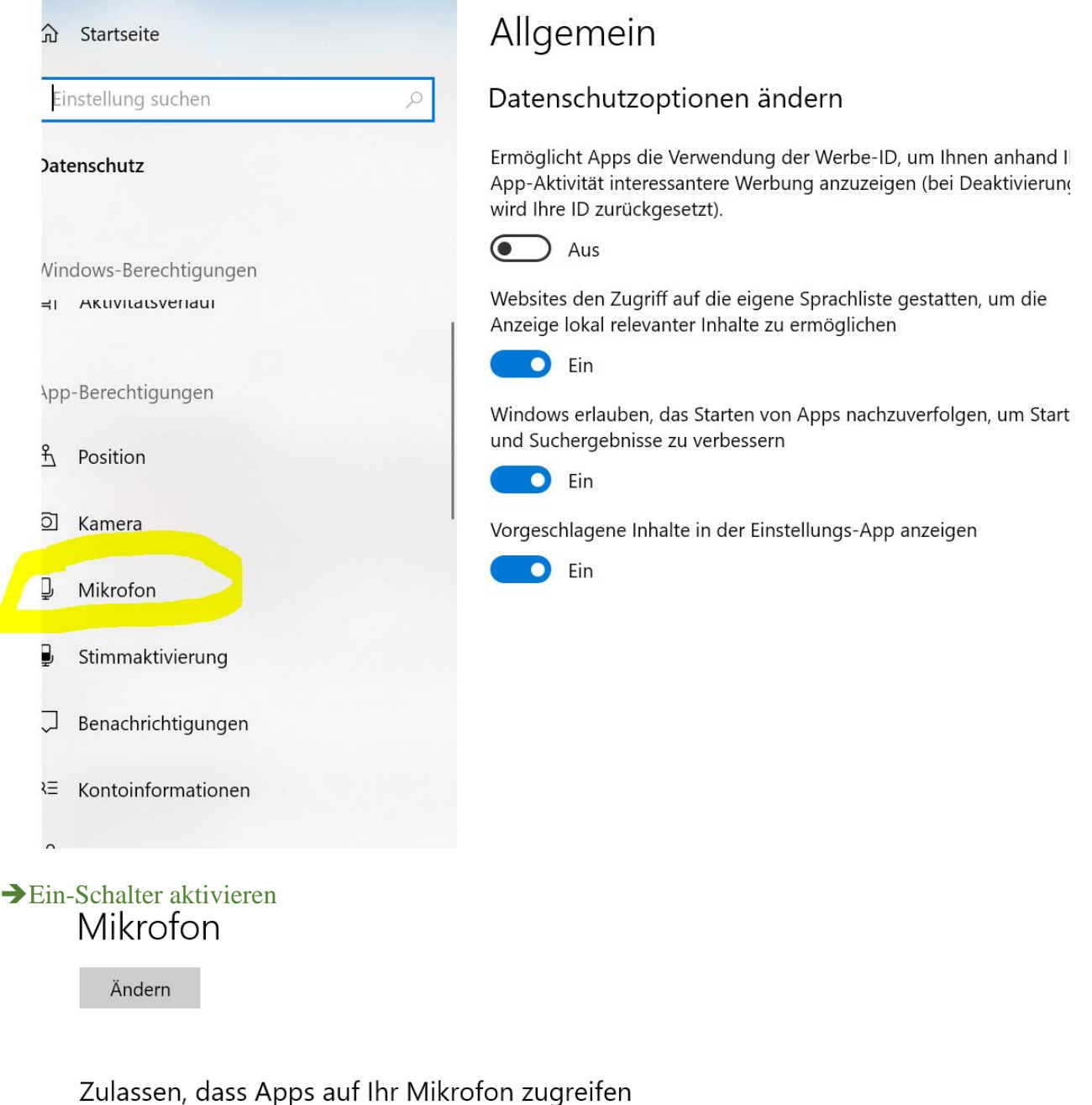

Wenn Sie den Zugriff zulassen, können Sie mithilfe der Einstellungen auf dieser Seite auswählen, welche Apps auf Ihr Mikrofon zugreifen können. Wenn Sie den Zugriff verweigern, wird der Zugriff auf Ihr Mikrofon für Apps blockiert.

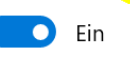

Einige Desktop-Apps k<mark>ö</mark>nnen möglicherweise weiterhin auf das Mikrofon zugreifen, we<mark>n</mark>n die Einstellungen auf dieser Seite deaktiviert sind. Erfahren Sie, warum

Wenn eine App Ihr Mikrofon verwendet, sehen Sie dieses Symbol: +

#### Weiter runter scrollen und auch dort den Ein-Schalter aktivieren

## Desktop-Apps den Zugriff auf Ihr Mikrofon erlauben

Einige Apps und Windows-Features benötigen Zugriff auf das Mikrofon, damit sie bestimmungsgemäß funktionieren. Wenn Sie diese Einstellung hier deaktivieren, schränken Sie möglicherweise den Funktionsumfang von Desktop-Apps und Windows ein.

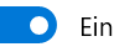

Einige Desktop-Apps werden möglicherweise nicht in der folgenden Liste angezeigt oder werden von dieser Einstellung nicht beeinflusst. Erfahren Sie, warum

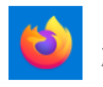

Firefox Zuletzt aufgerufen 01.04.2020 11:22:34

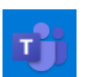

Microsoft Teams Zuletzt aufgerufen 02.04.2020 09:19:44

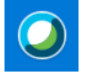

Cisco Webex Meetings Desktop App Zurzeit verwendet

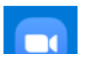

Zoom Meetings 

**FERTIG** ©

### **Lösung 2 Mikrofoneinstellungen bei ZOOM selbst ändern**

Sollte euer Mikrofon im Zoom-Meeting dann immer noch nicht funktionieren, schaut in eurem Zoom-Fenster (unten links beim Audio-Symbol) nach, ob euer Audio aktiviert ist und das richtige Mikrofon ausgewählt ist. Dort habt ihr während des Meetings auch die Möglichkeit euch stumm zu schalten.

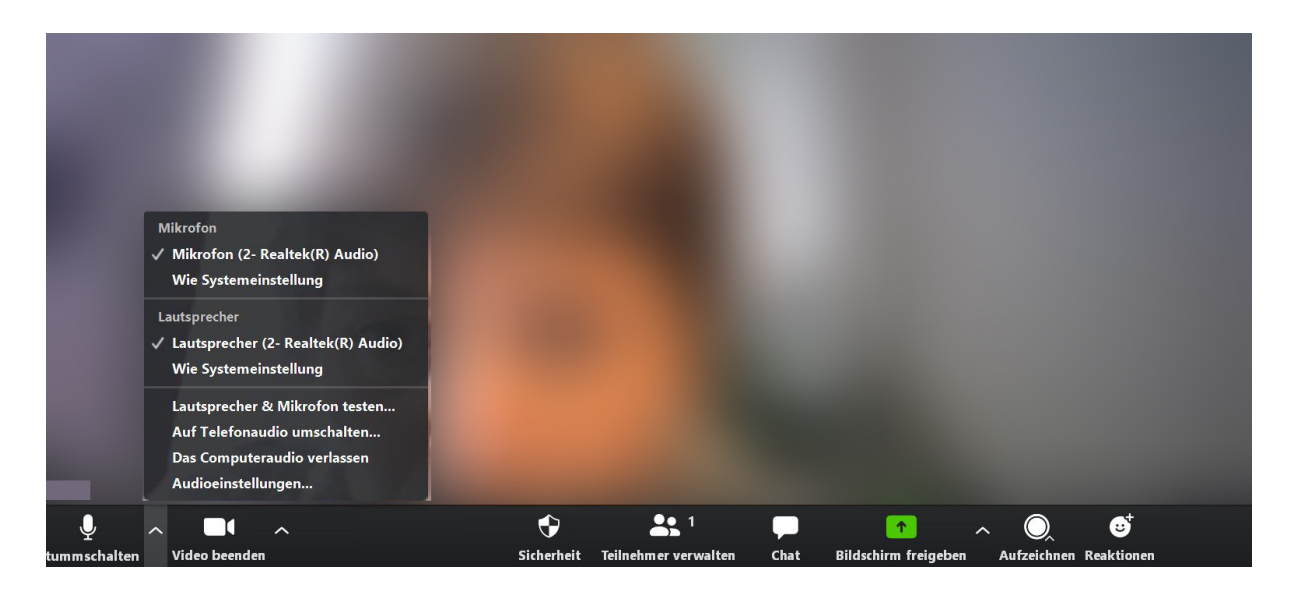